# **VEGA5000 User's Manual** V0.4

Version: 0.4 Date: March, 2011 Castles Technology Co., LTD. Tel: 886 (2) 8913-1771 Fax: 886 (2) 8913-1772 E-Mail: fae@castech.com.tw Web: www.castech.com.tw © Castles Technology Co., LTD. All rights reserved

# WARNING

This equipment has been tested and found to comply with FCC radiation exposure limits set forth for an uncontrolled environment and meets the FCC radio frequency (RF) Exposure Guidelines in OET 65 Supplement C.

Changes or modifications not expressly approved by the party responsible for compliance could void the user's authority to operate the equipment.

No part of this publication may be reproduced, transmitted, stored in a retrieval system, nor translated into any human or computer language, in any form or by any means, electronic, mechanical, magnetic, optical, chemical, manual, or otherwise, without the prior written permission of Castles Technology Co., LTD.

All trademarks mentioned are proprietary of their respective owners.

Information in this document is subject to change without prior notice.

## **Table Of Contents**

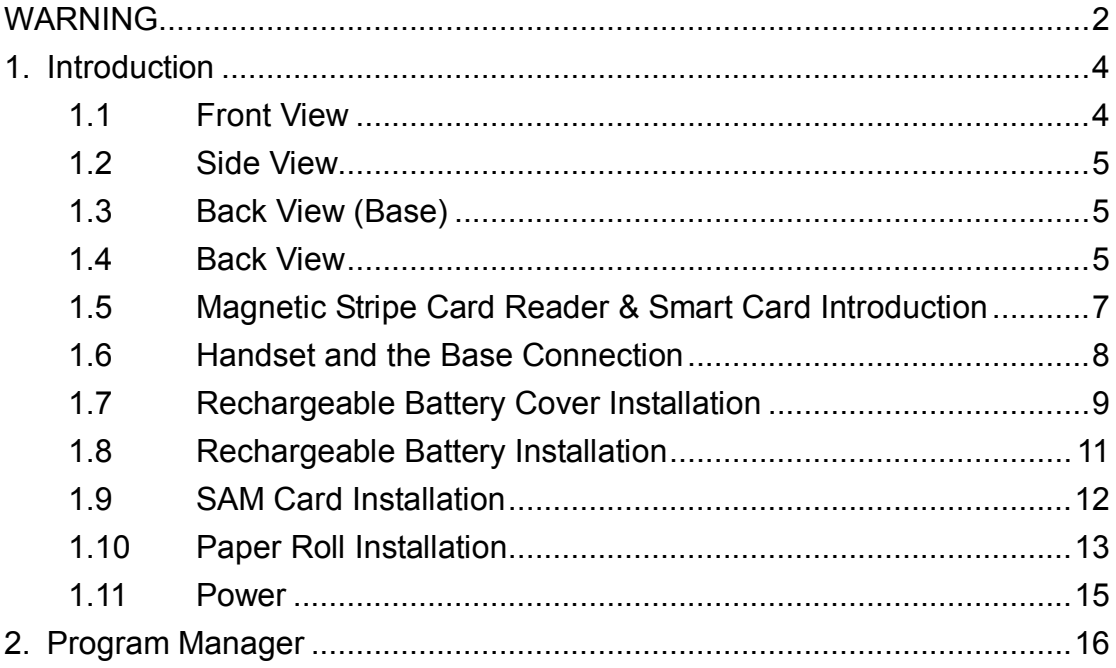

### 1. Introduction

1.1 Front View

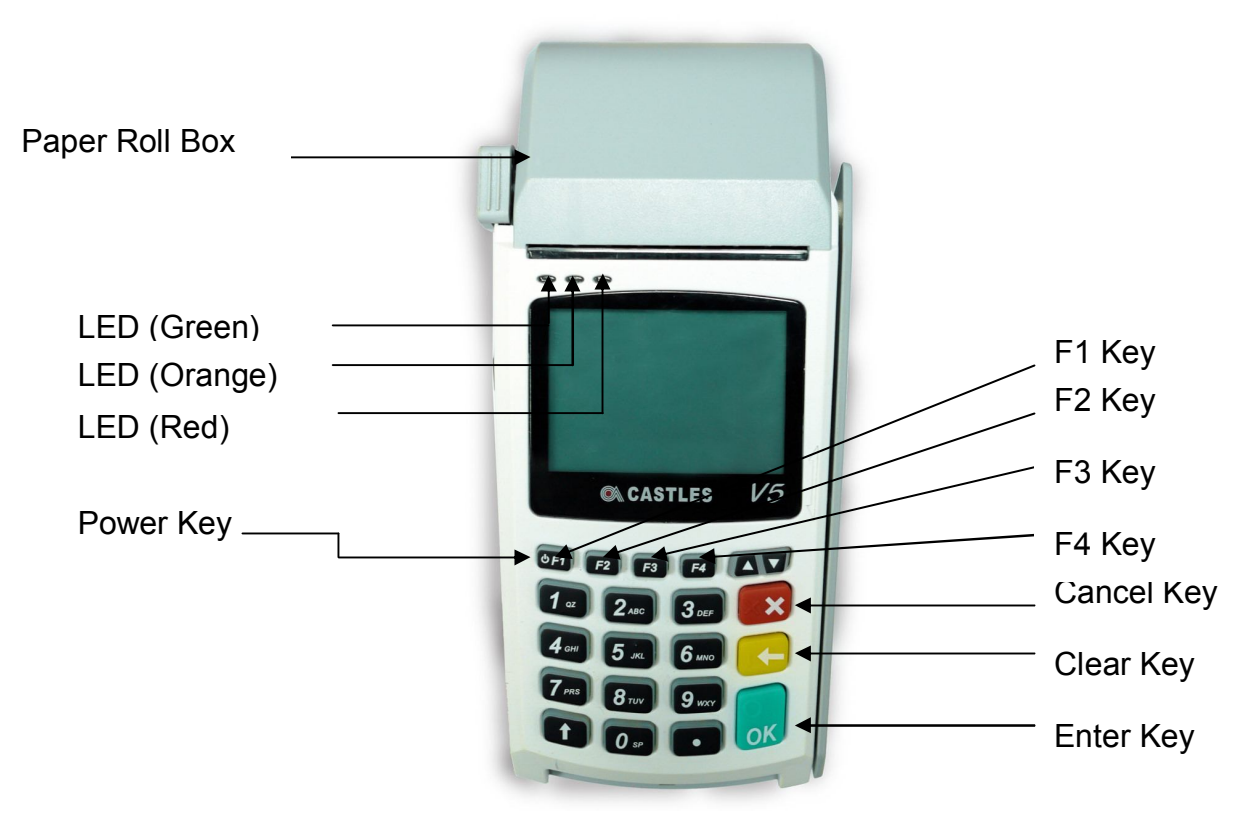

- 1. Power Key: Power On- Press Power Key 3 Second To Start. Press Off- Press Power Key To Turn Off
- 2. F1 Key: Press F1 To The Download Main Menu To Enter The Download Mode Under The Program Manager Screen. Press Cancel Key Will Go Back To The Program Manger Screen.
- 3. F2 Key : Set default application
- 4. F3 Key: Delete application from Program Manager.
- 5. F4 Key : Programmable by application

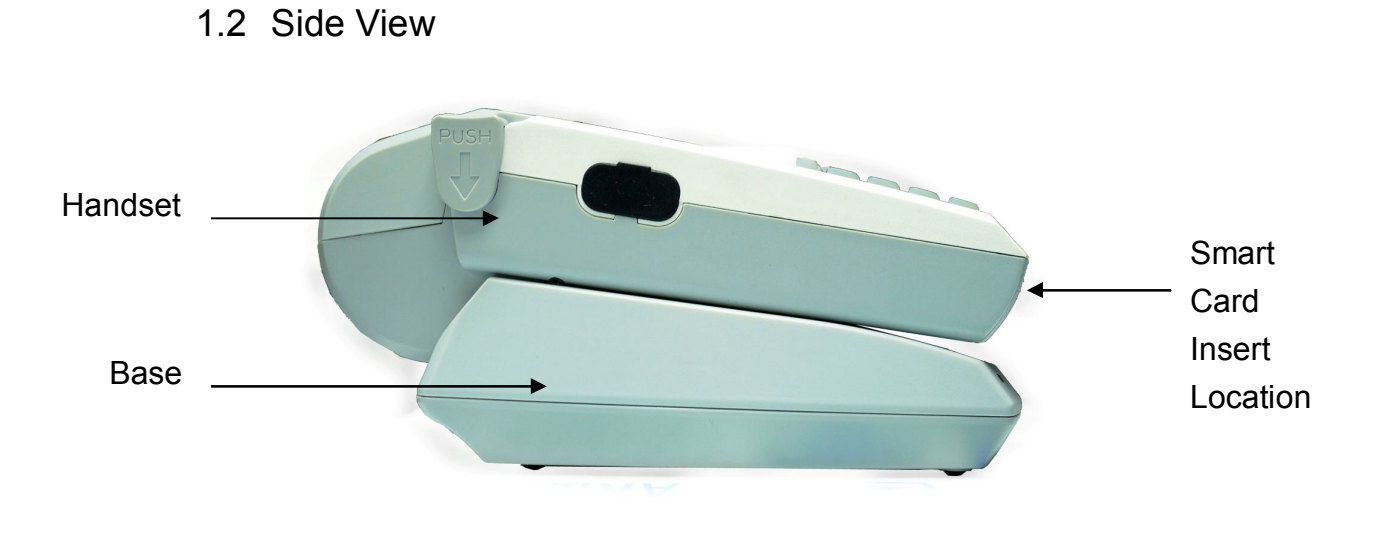

1.3 Back View (Base)

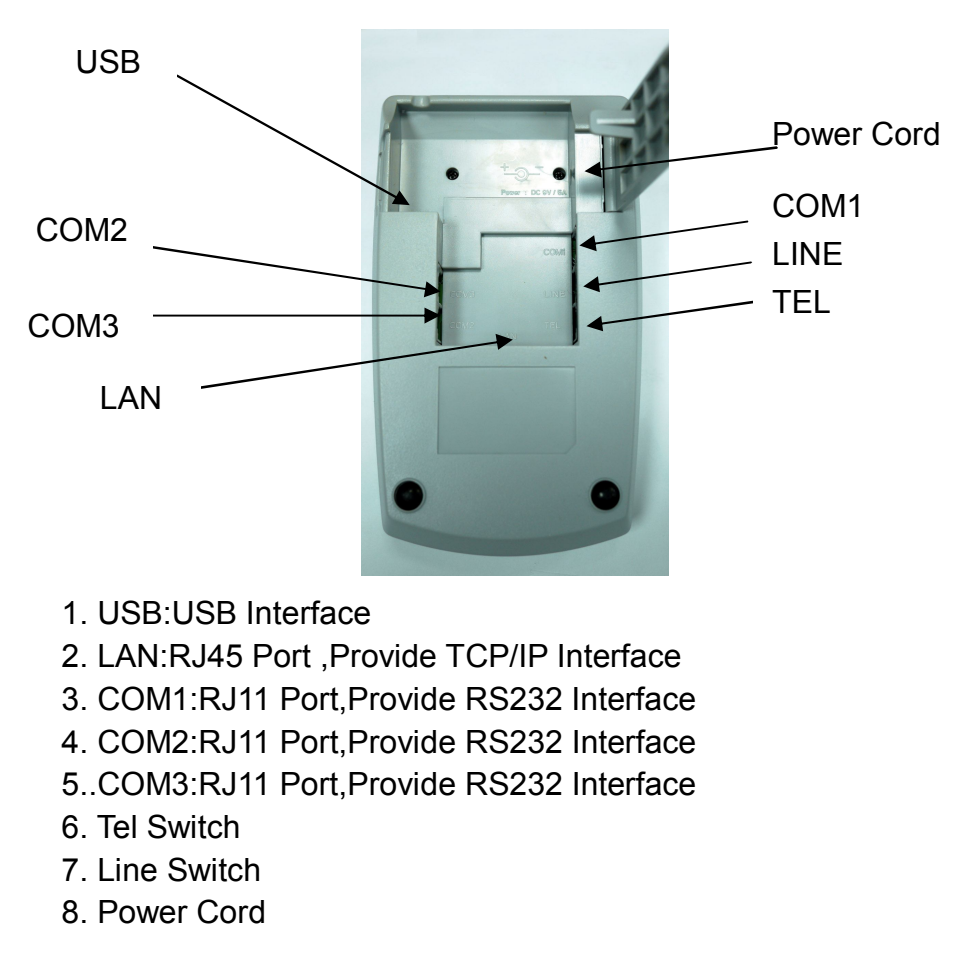

1.4 Back View

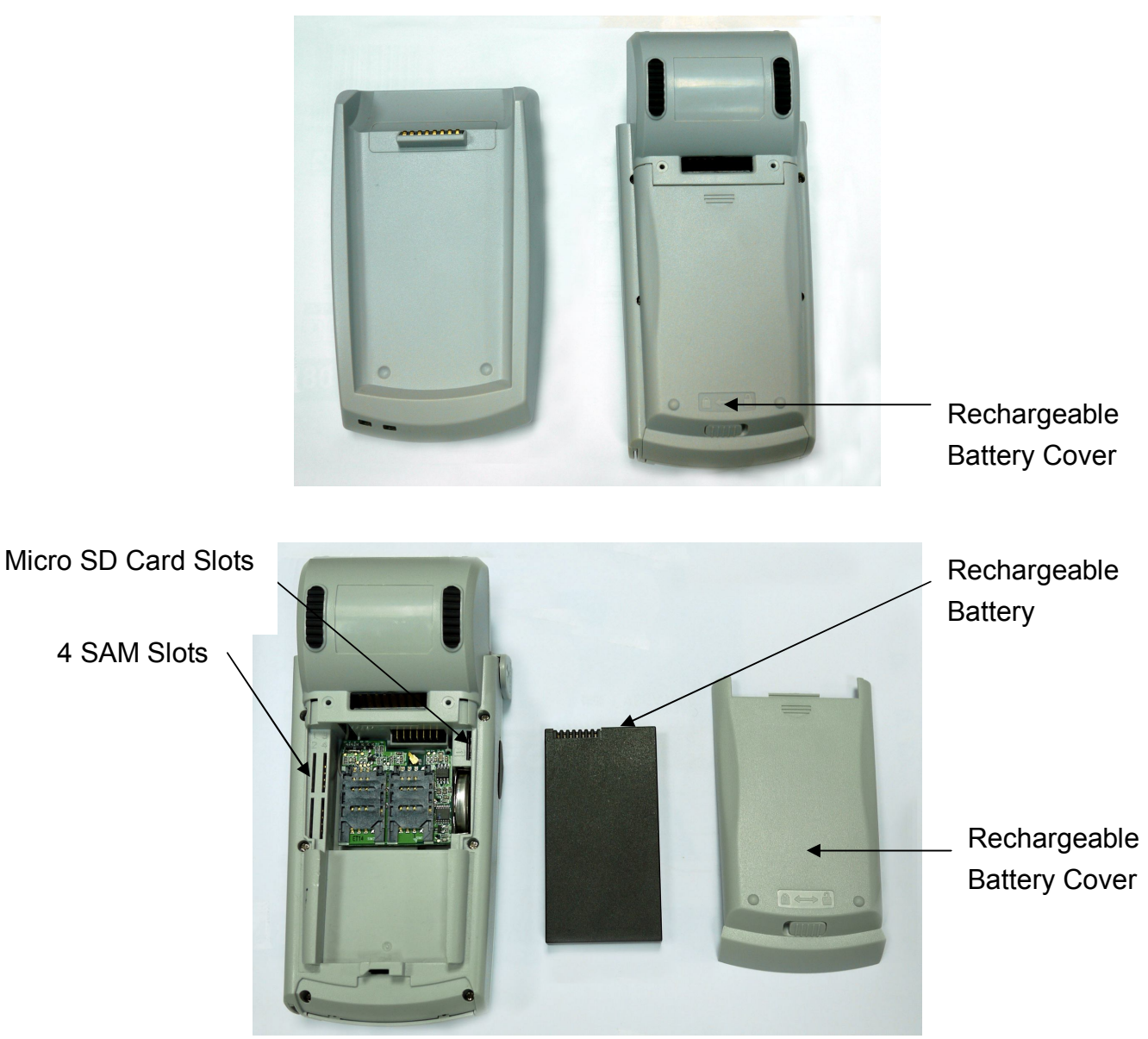

Open The Rechargeable Battery Cover, Inserting The SAM Card

1.5 Magnetic Stripe Card Reader & Smart Card Introduction

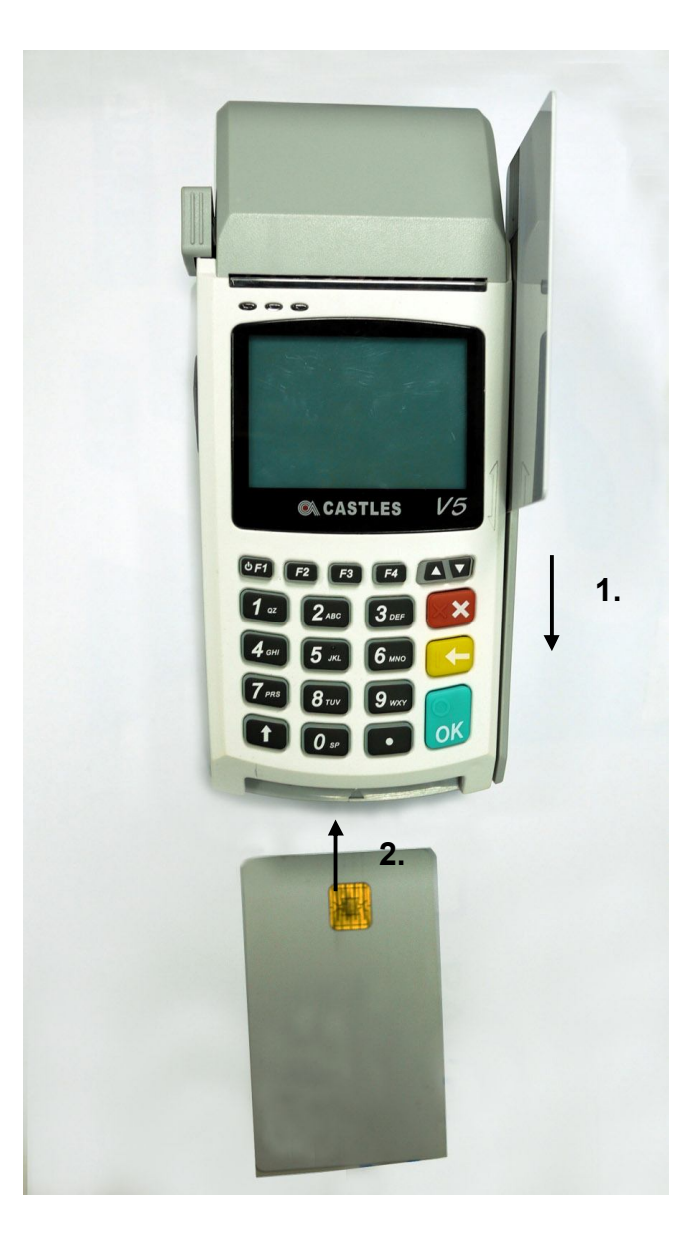

- 1. Magnetic Stripe Card Should Be Placed On Card Reading Slot With Magnetic Stripe Facing Left, Swipe The Card From Top To The Bottom.
- 2. Insert User IC Card With Chip Facing Up.

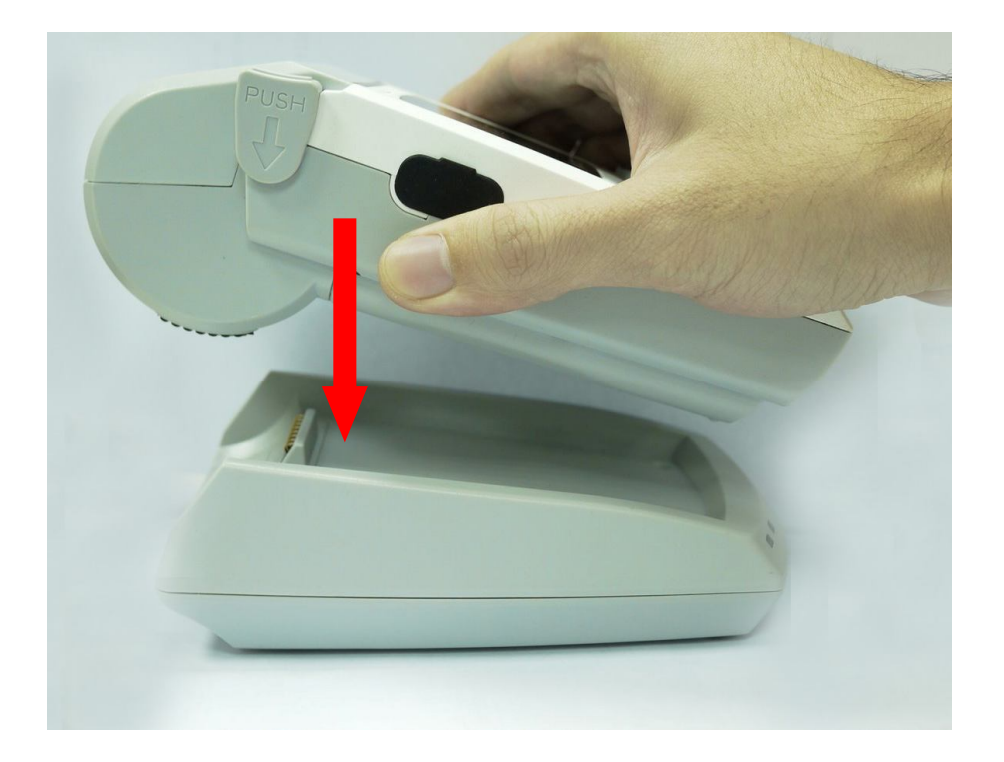

1.6 Handset and the Base Connection

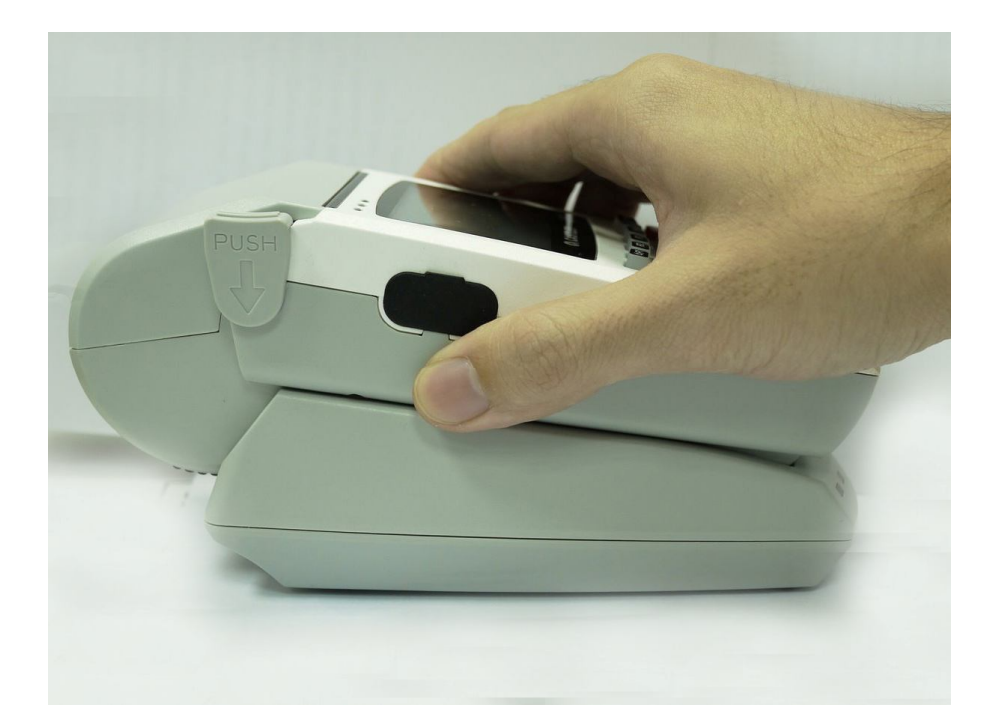

1.7 Rechargeable Battery Cover Installation

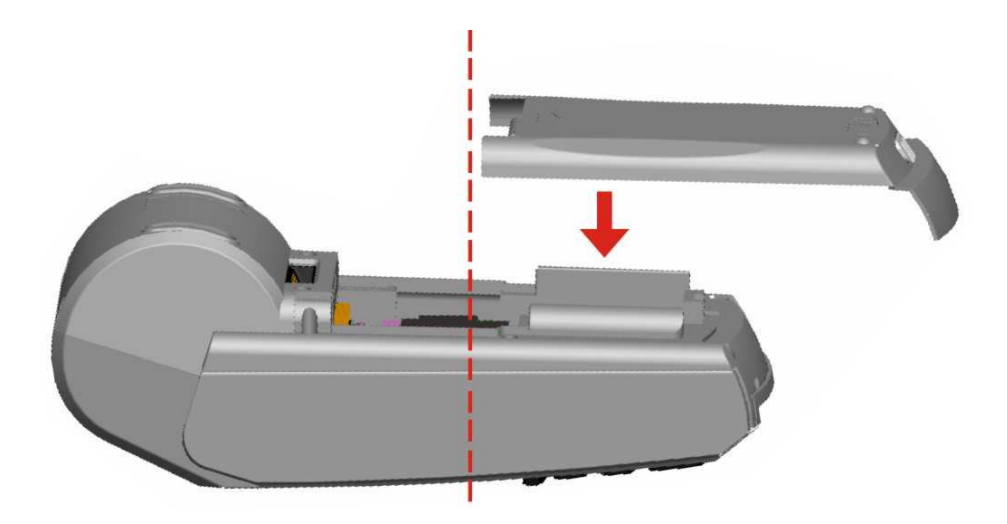

Step1: Align the battery cover to the middle location of machine then cover down.

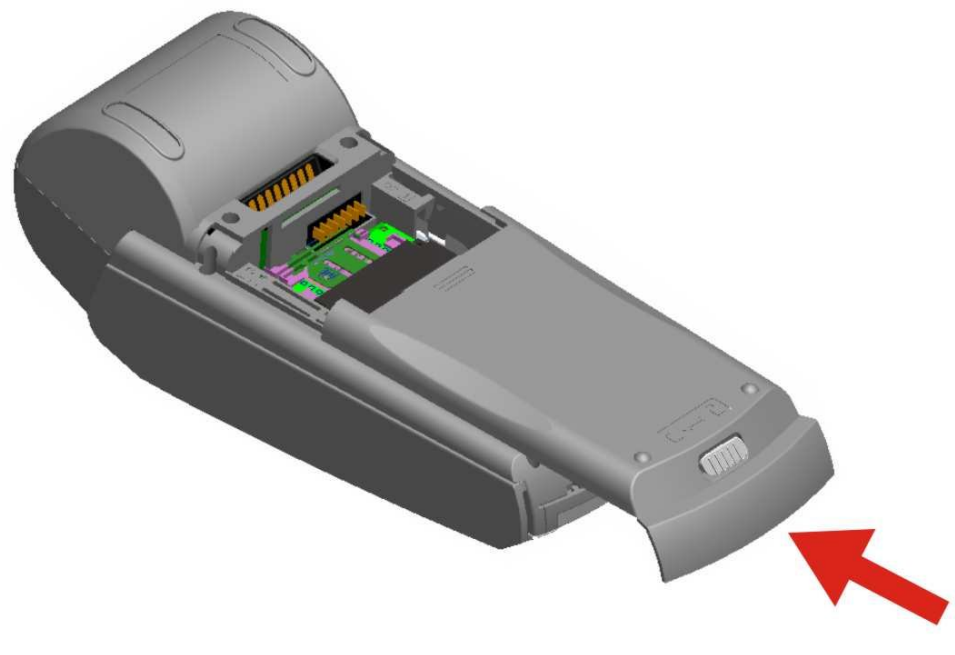

Step2: Push the battery cover to the end

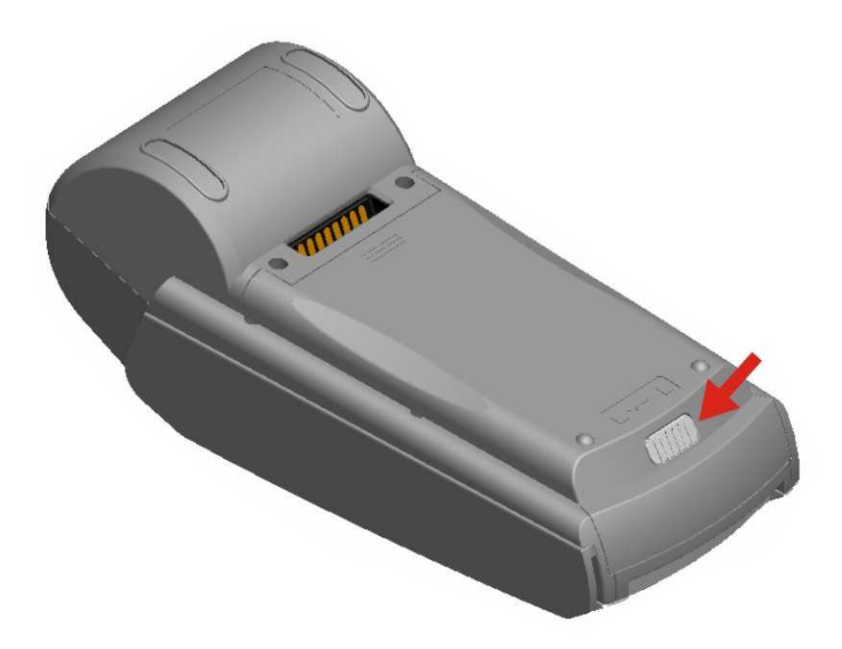

Step3: Switch the latch to the left.

#### 1.8 Rechargeable Battery Installation

VEGA5000 use rechargeable Li Polymer battery, 7.4V, 1050mAh.

1. Please use attached rechargeable lithium battery pack. And make sure to fully charge the battery up to at least 2 hours.

2. Please turn on both the power of the handset and the base to charge the battery automatically.

**CAUTION:Use specified Castles charger only. Do not expose to fire or high temperature. Do not short-circuit or disassemble.**

#### 1.9 SAM Card Installation

1. Open The Battery Cover To Find 4 SAM Card Slots

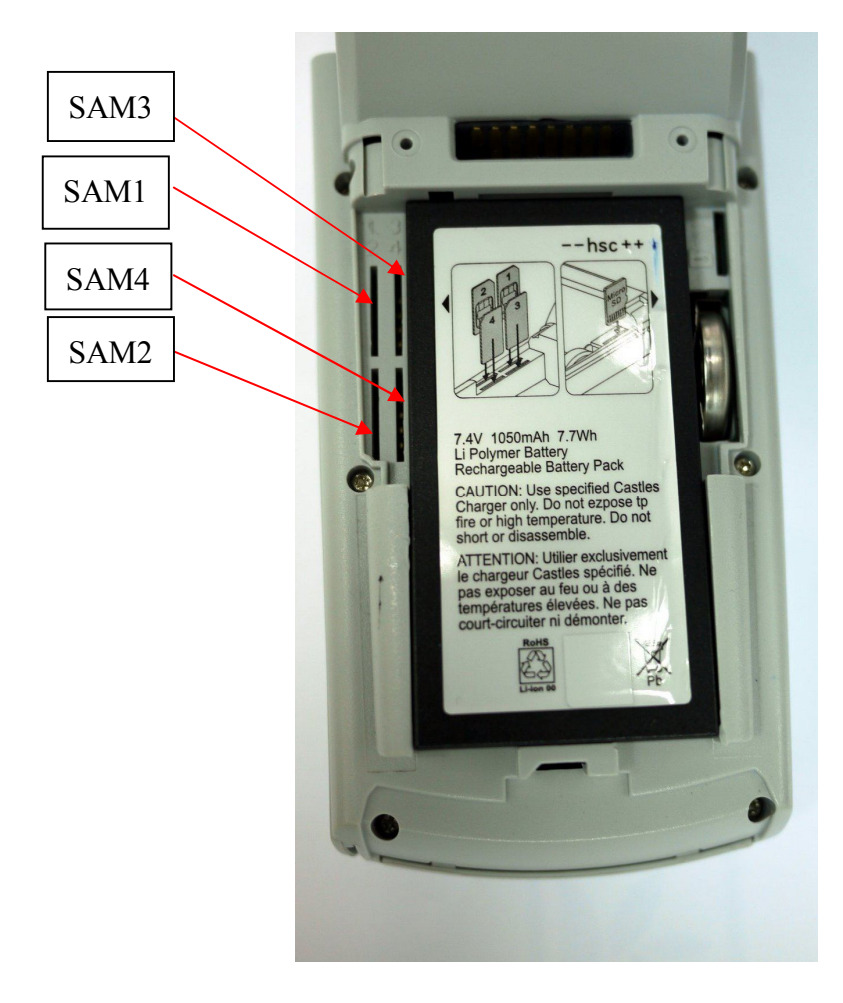

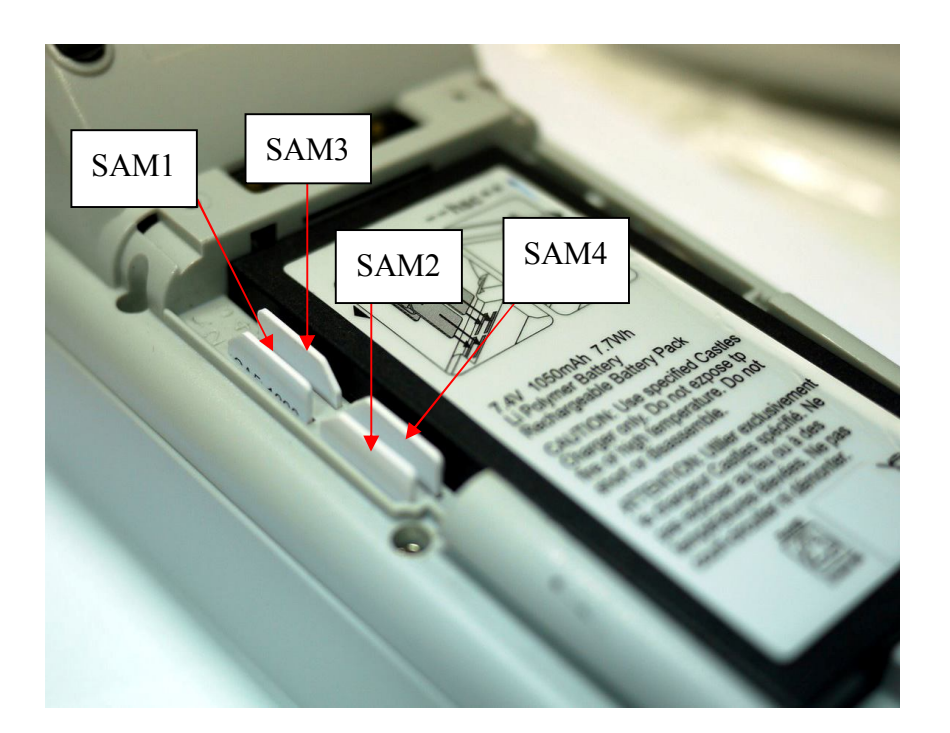

2. Insert The SAM Card To The SAM Slot As The Below Picture

1.10Paper Roll Installation

Insert The Paper Roll To The Box And Pull The Paper Down As The Picture.

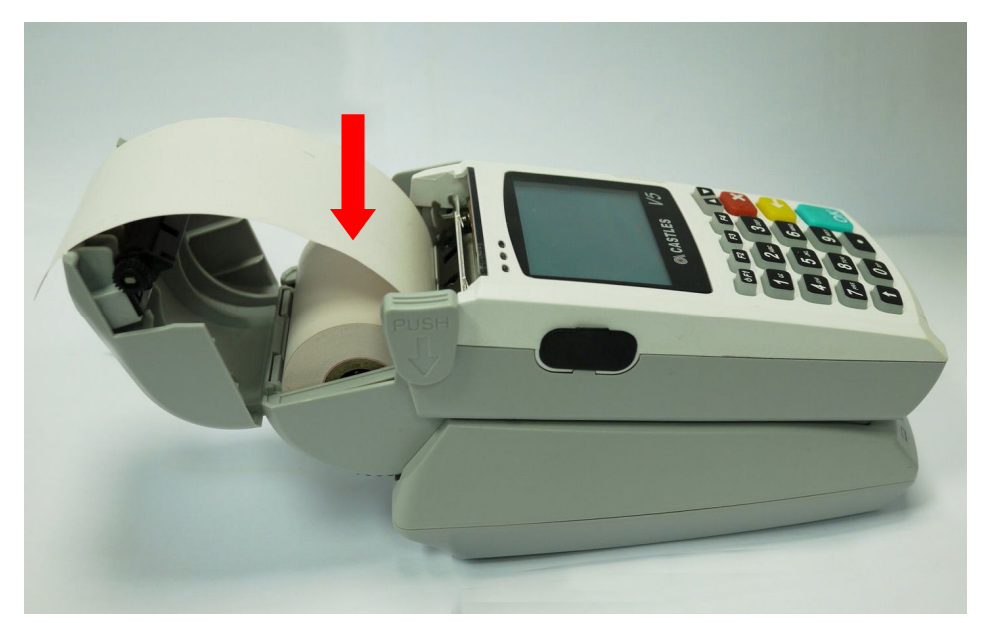

Close The Paper Roll Box To Start Paper Loading.

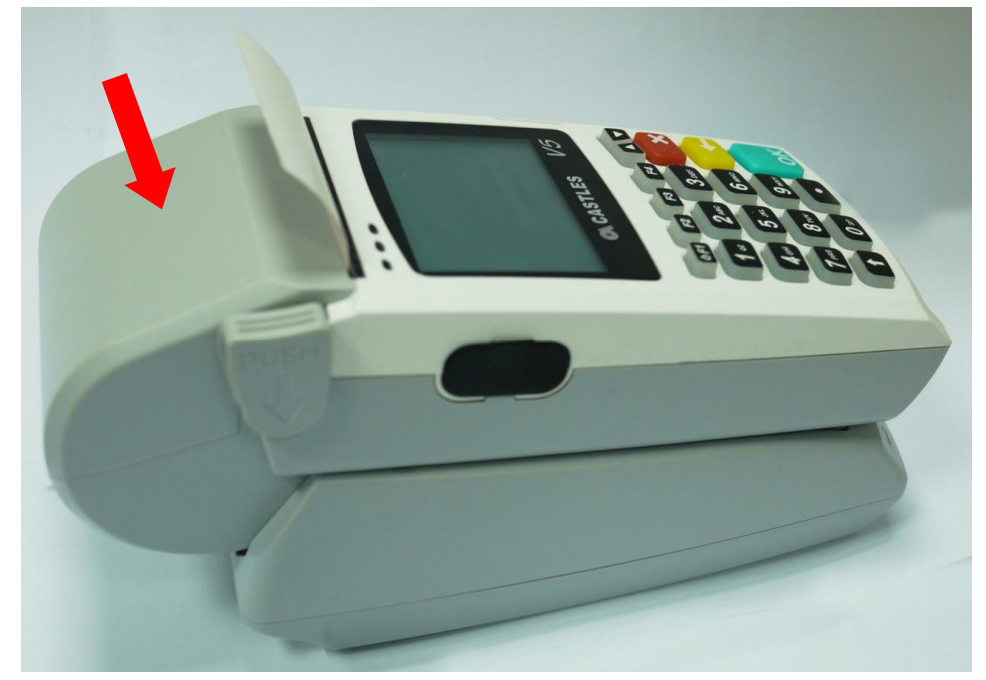

The dimension of paper roll as below. **Width : 57mm Outside diameter : 40mm**

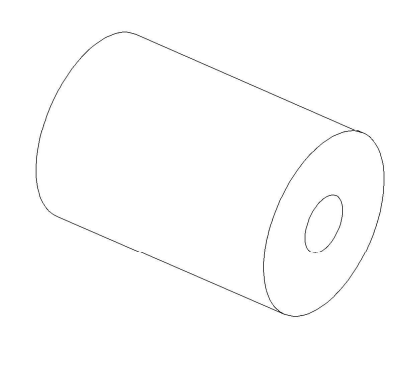

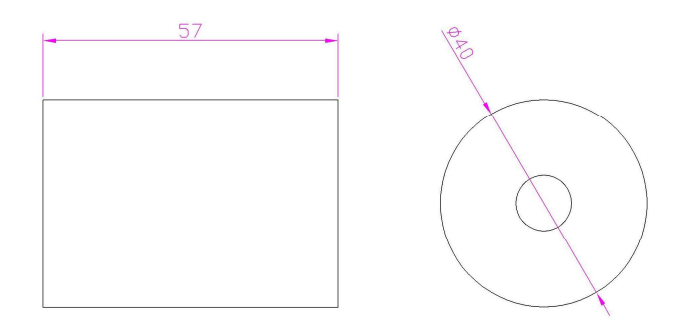

#### 1.11 Power

Please Connect With The Attached DC 9V Adapter. Input : 100 ~ 240 Vac, 50 ~ 60Hz , 1.8A Max. Output : 9VDC, 5.0A

## 2. Program Manager

After power on the terminal, the terminal will enter the Program Manager.

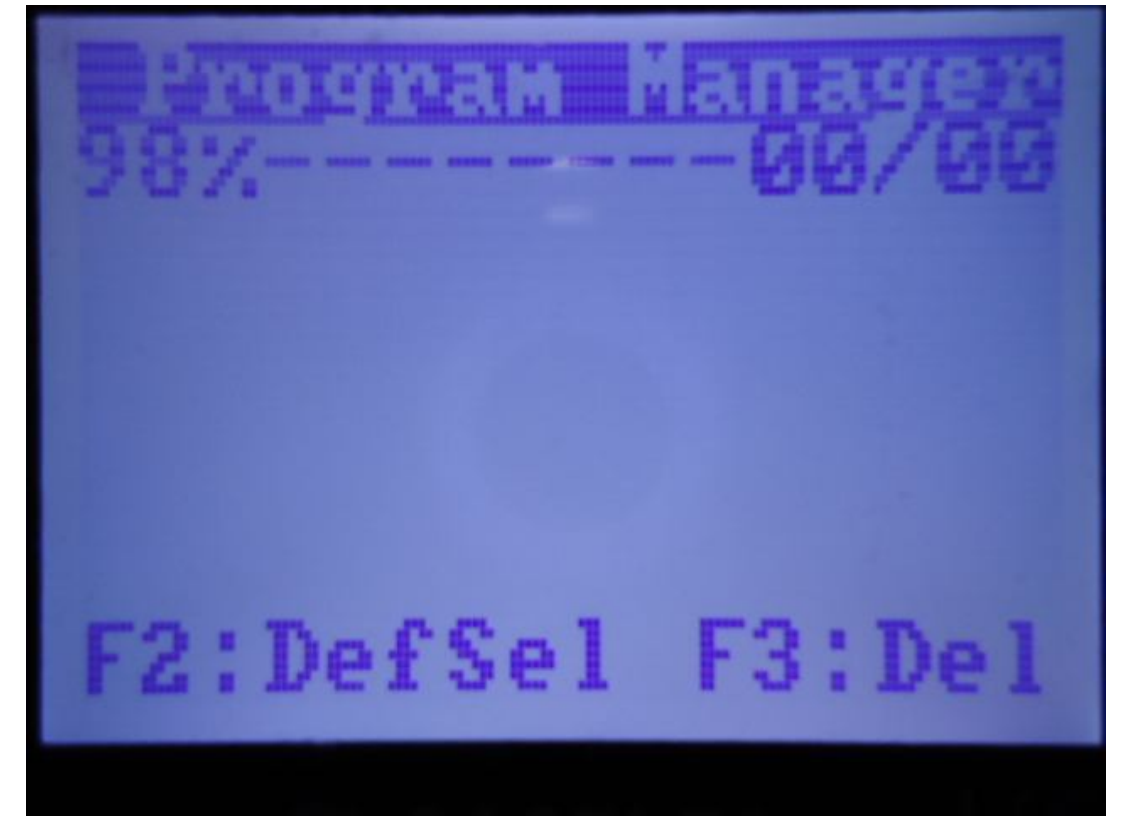

Press F1 button and enter the system menu.

**Castles Technology Co., Ltd. All rights reserved.** 16/20

#### 1. Download AP

To enter ULD download mode to download user program or kernel modules, press "1" button.

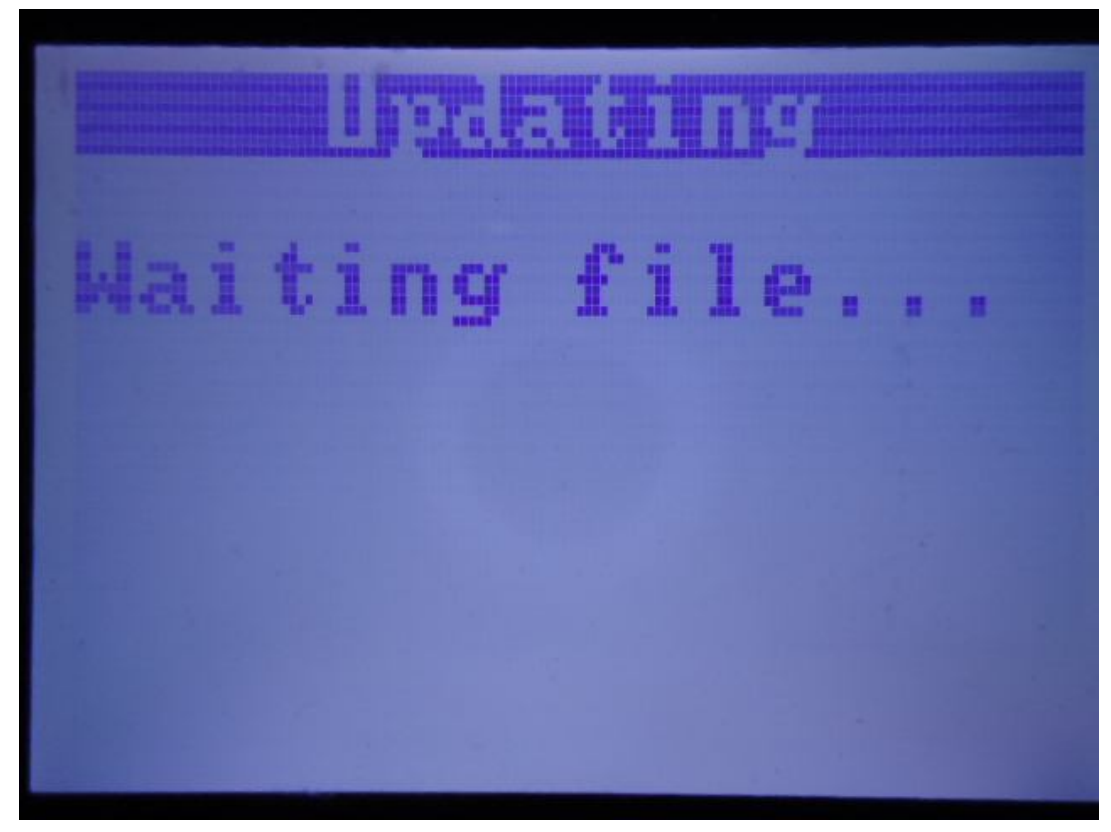

2. System Info

To see the version of kernel module, press "2" button.

3. Memory Status

To check the memory status, press "3" button.

#### 4. Sys Settings

To adjust system settings such as key sound or enable program default executed, press "4" button.

- Key Sound: Press OK button and the "Y" word are flashing. Press yellow which is "<-" to adjust Y to N or N to Y , then press OK.
- Exec Dflt AP: Press OK button and the "N" word are flashing. Press yellow which is "<-" to adjust Y to N or N to Y, then press OK. If the Dflt Name is blank, please press F2 button to set default AP in the Program Manager screen first.
- Dflt Name : If user set a default AP in Program Manager, the AP name will show here.
- FUNKEY PWD : Press OK button and the "N" word are flashing. Press yellow which is "<-" to adjust Y to N or N to Y , then press OK. Function key (F1 toF4) will request you to key in the password. The password is 9999.
	- Set USB Host : When it enables, the terminal can use USB as a host.

#### 5. Test Utility

The VEGA5000 provides a utility program for module testing, downloading… etc. This chapter describes the usage and testing functions of Test Utility The functions of Utility program include:

- LCD module testing
- Keyboard module testing
- **•** Flash EEPROM testing
- Smart Card module testing
- LCD and KBD backlight testing
- Magnetic Stripe Card module testing
- LED testing
- Real-Time Clock setting
- Printer testing
- FONT testing
- GPRS testing
- Ethernet module testing
- RS232 testing
- Modem testing
- USB testing
- COM1,COM2 testing

#### 6. Factory Reset

To erase all user programs, files, shared memory, secure area, and determine memory space, press "6" button to reset to the initial state. Factory Reset will delete AP related secure information from the terminal to the first initial state. After performing factory reset, the screen "OK to reset?" shows as below. Press OK to continue or cancel to exit.

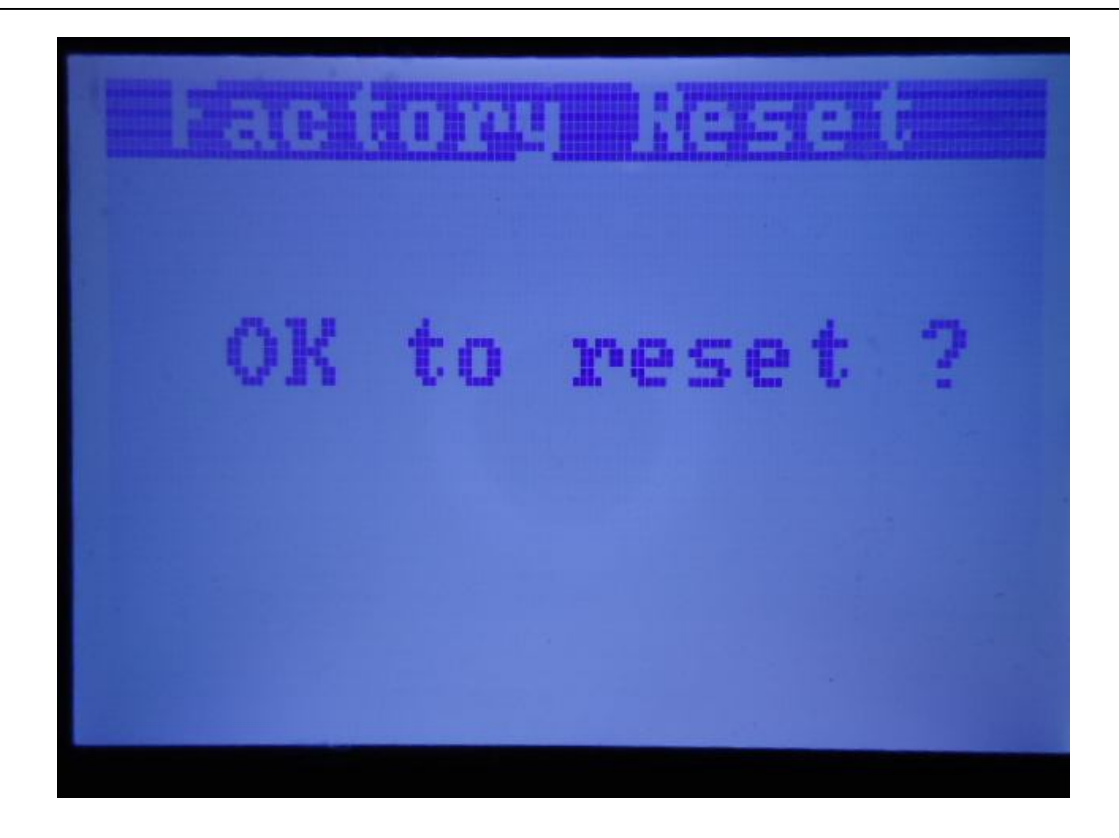

Input password 8418 and press OK to execute factory reset.

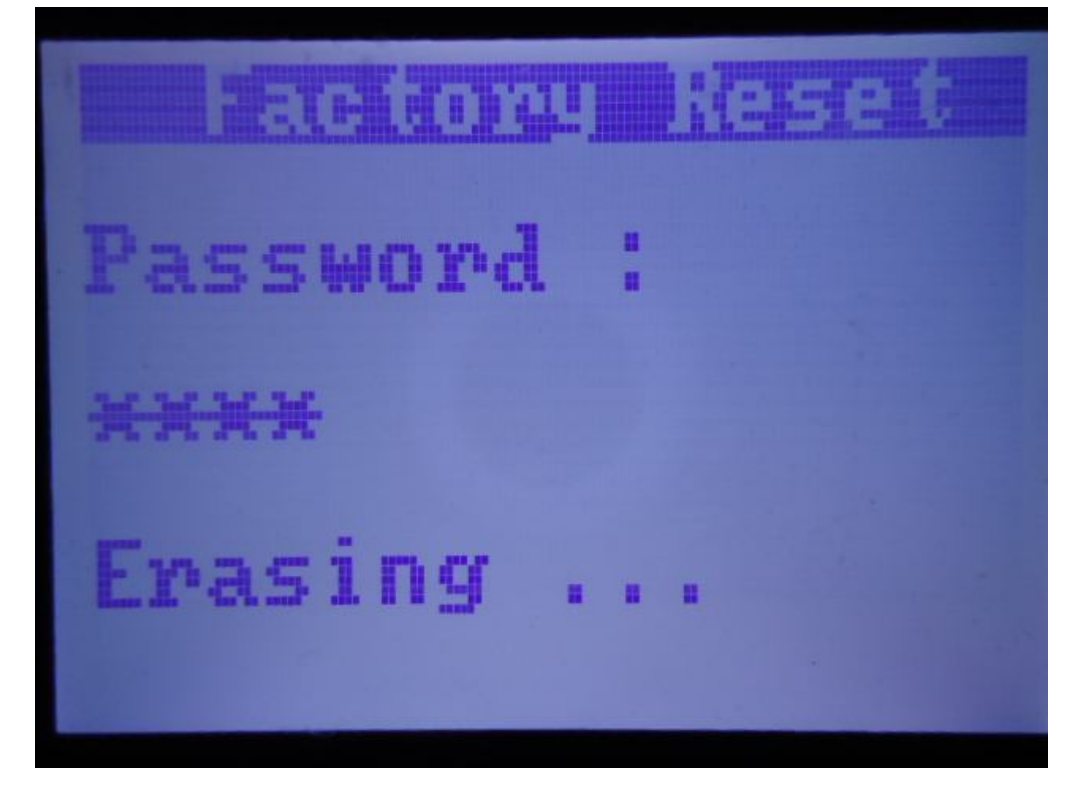

After few seconds, it will show OK and go back to Program Manager.

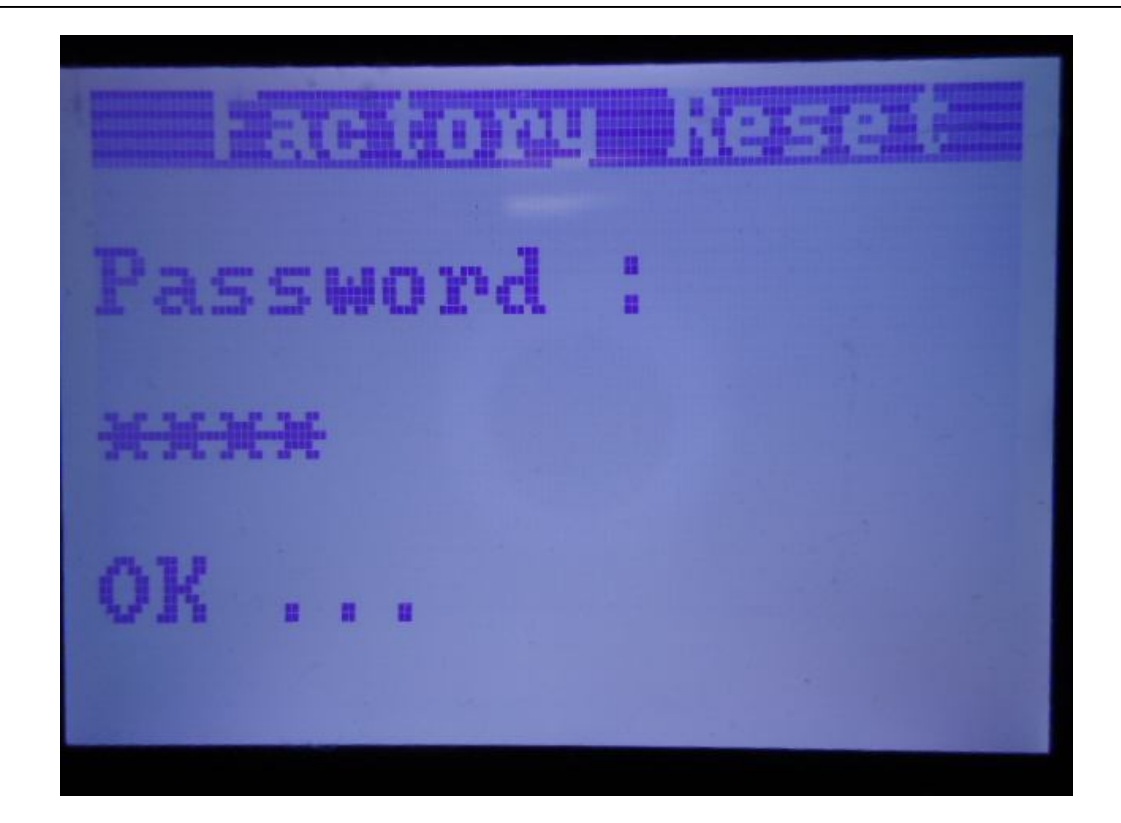

7. Power Off Turn off the terminal.